# **Revues suisses en ligne sur la plateforme e‐periodica – conseils et astuces pour la recherche**

*Susanne Mathys*

e‐periodica vous offre libre accès aux textes de plus de 400 revues du 18ème siècle à nos jours, entre autres aux annuaires de la SSEG de 1934 jusqu'en 2012. Il existe plusieurs possibilités de chercher quelque chose dans www.e‐periodica.ch. Selon le problème, l'une ou l'autre des possibilités de recherche sera plus efficace. Veuillez donc les essayer.

Nous vous présentons trois possibilités différentes de recherche: le choix d'une édition spécifique d'une revue, la recherche à l'aide d'un mot‐clé dans tous les annuaires de la SSEG et la recherche avec un mot‐clé dans toutes les revues de e-periodica. Il n'est pas nécessaire de respecter l'écriture en lettres majuscules ou minuscules.

# **1. Recherche dans un volume spécifique d'une revue**

a) Choisissez la revue désirée sur la page d'accueil de e‐periodica. Changement de la vue en liste ou en image miniaturisées des couvertures de la revue (vignettes) possible.

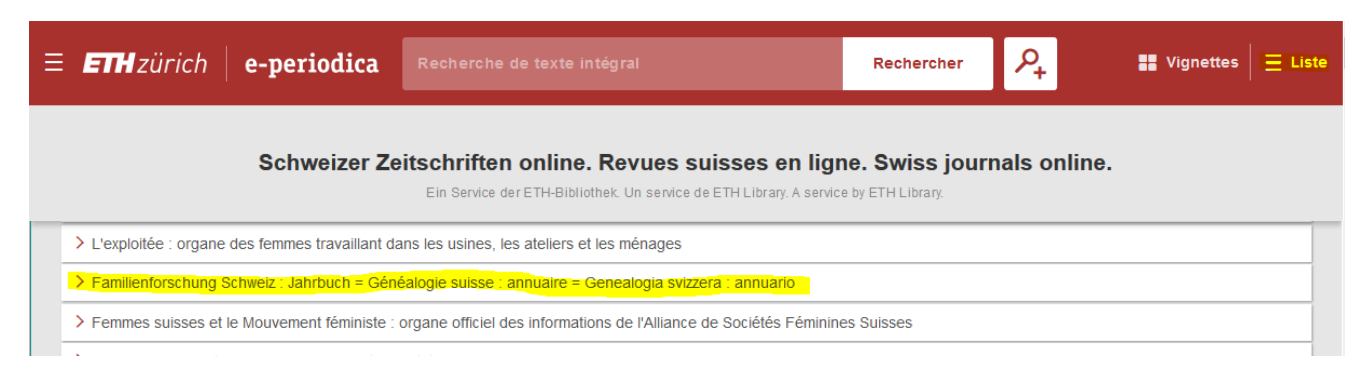

b) Après avoir cliqué sur la revue préférée, vous recevez un aperçu des volumes de la revue Choisissez le volume désiré, par exemple de l'année 2012. Pour les volumes précédents cliquez sur le lien *Revue précédente*.

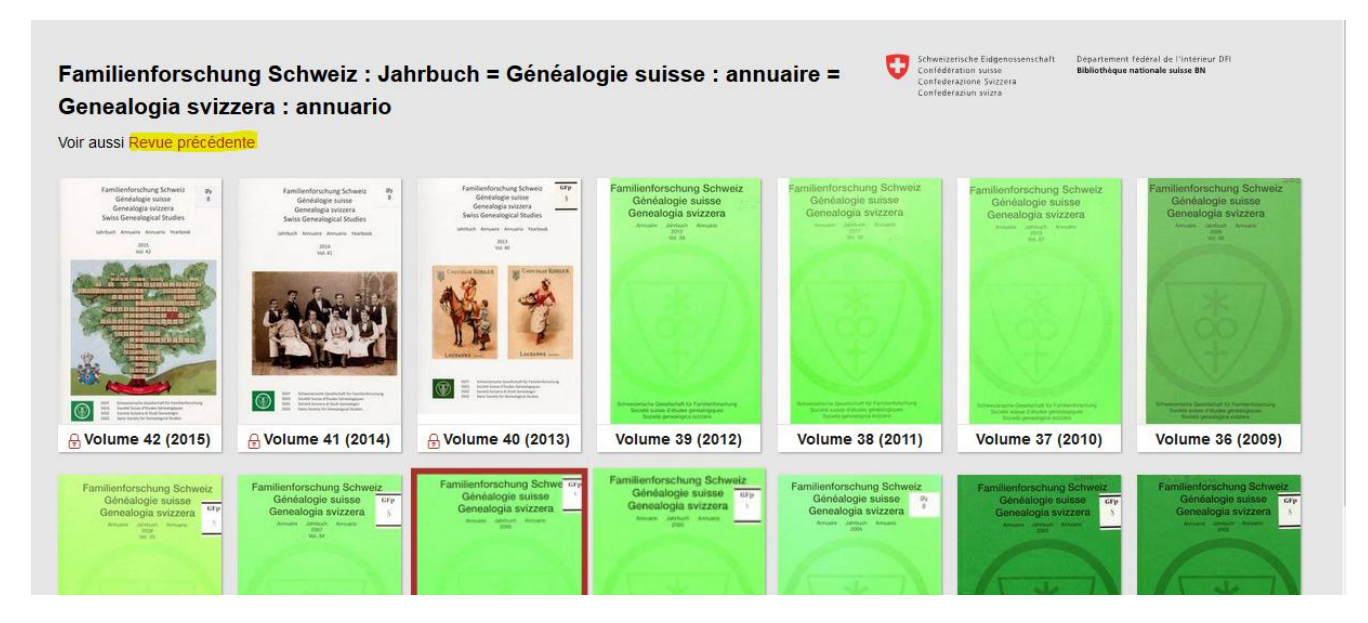

c) Après avoir cliqué sur le volume choisi, la table des matières sera visible. August/août/agosto/August 2018**, No 2**

### **2. Recherche avancée avec un mot‐clé dans tous les annuaires de la SSEG**

par exemple un nom de famille, ici «Borel»

a) Cliquez sur le symbole de la recherche avancée (loupe avec un +)

b) Marquez «schweizerische gesellschaft für familienforschung» dans le champ *Éditeur* (malheureusement obligatoirement en allemand –ça ne fonctionne pas en français!) et dans le champ *Texte intégral* tappez le mot «borel».

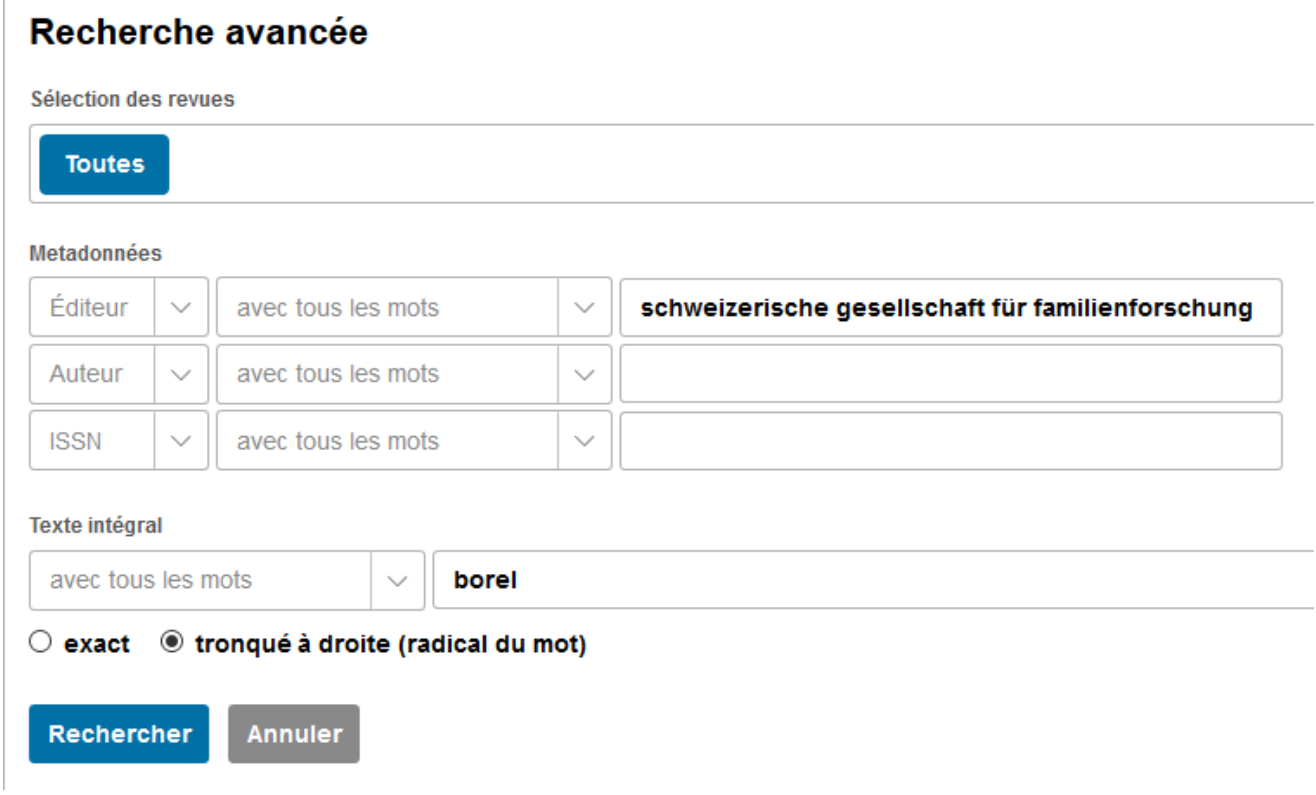

c) Cliquez *Rechercher.*

 $\overline{1}$ 

d) Le résultat de la recherche donne 237 résultats.

Avec un des filtres, vous pouvez limiter les résultats selon divers critères.

Les annuaires de la société suisse d'études généalogiques SSEG sont disponibles en texte intégral uniquement après un délai d'attente de 5 ans. Les volumes concernés par ce délai d'attente sont marqués par un symbole (serrure).

Néanmoins, la table des matières de ces volumes est toujours accessible. En cliquant *l'icône de la serrure* et après avoir cliqué en haut à droite sur *Afficher*

la table des matières vous sera affichée.

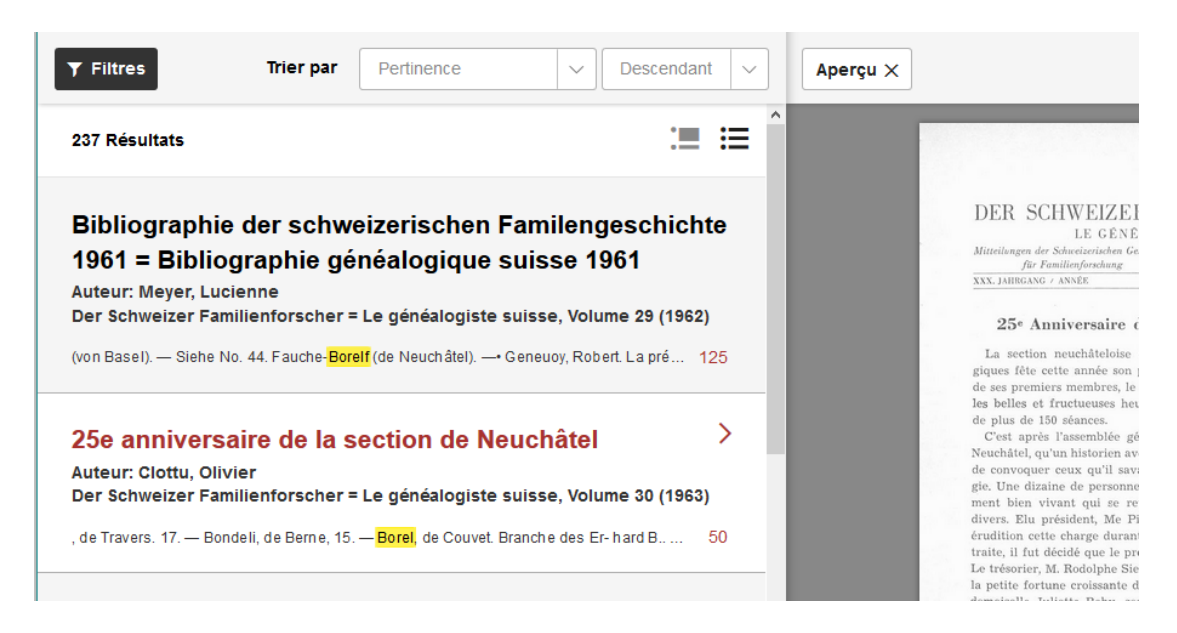

## **3. Recherche simple dans tous les revues**

par exemple un nom, ici «Pierre‐Arnold Borel»

a) Sur la page d'accueil de e-periodica tapez un ou plusieurs mot-clés dans le champ de recherche. Par exemple «pierre‐arnold borel». La recherche donne 2665 résultats.

b) mitez les résultats avec un des filtres, par exemple sous *«Auteur»*

#### **4. Recherche simple dans tous les revues**

par exemple un nom d'un auteur, ici «Pierre‐Arnold Borel»

a) Sur la page d'attente de e-periodica tapper un mot ou plusieurs mots dans le champ de recherche. Ici «pierre‐arnold borel» par exemple. La recherche donne 2665 résultats.

b) Affinez les résultats avec un des filtres, par exemple *Auteurs*.

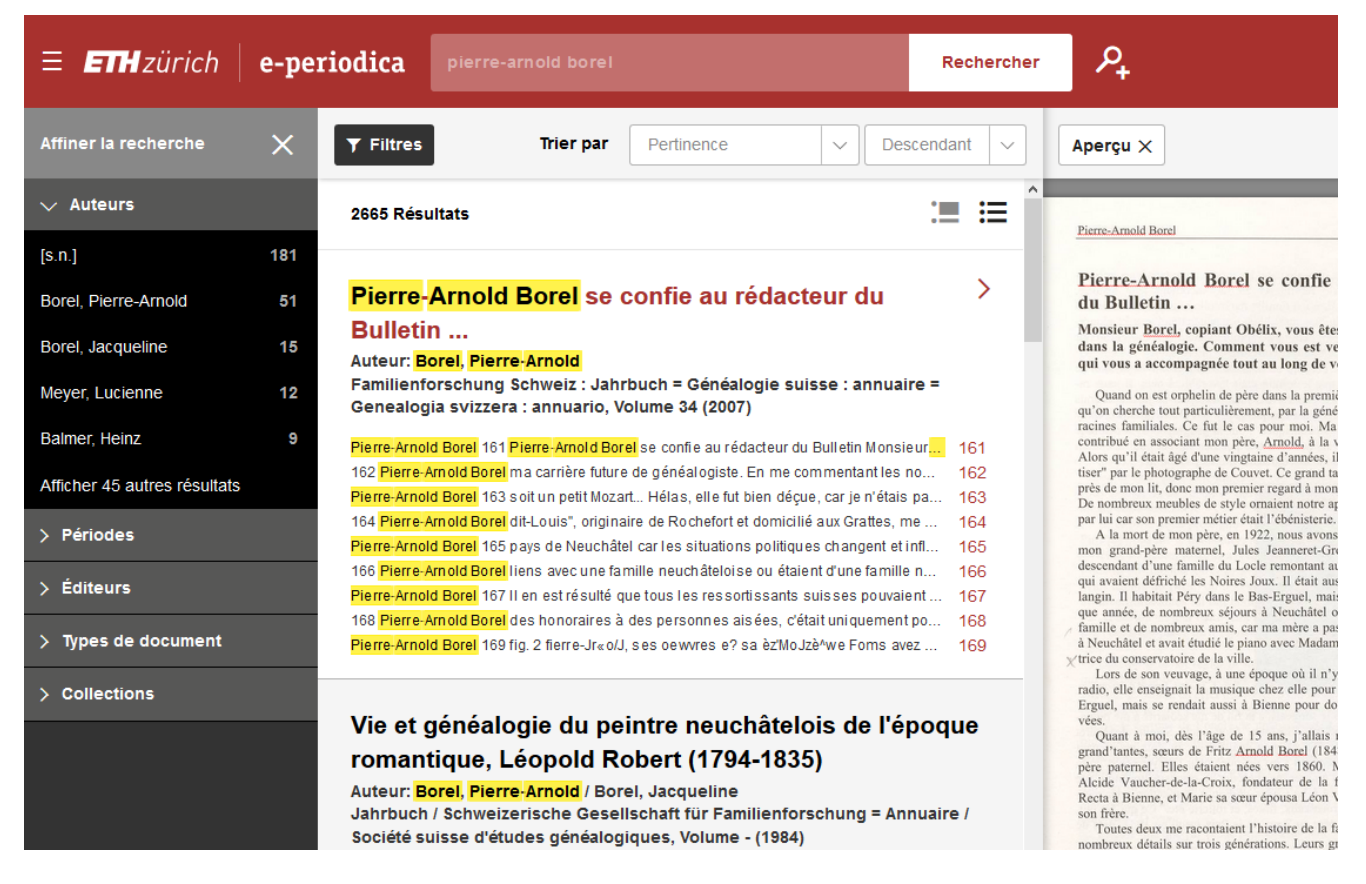

c) Dans les résultats, cliquez sur le numéro de la page pour accéder directement à l'endroit où le mot‐clé se trouve dans l'article.

Pour arriver au début de l'article cliquez sur le titre.

d) En haut à droite cliquez *Afficher*.

Maintenant vous pouvez lire l'article en mode de lecture.